# **DOLCECLIMA FRESCO 12AC & 15AC WI-FI**

**Models: 2261 & 2262**

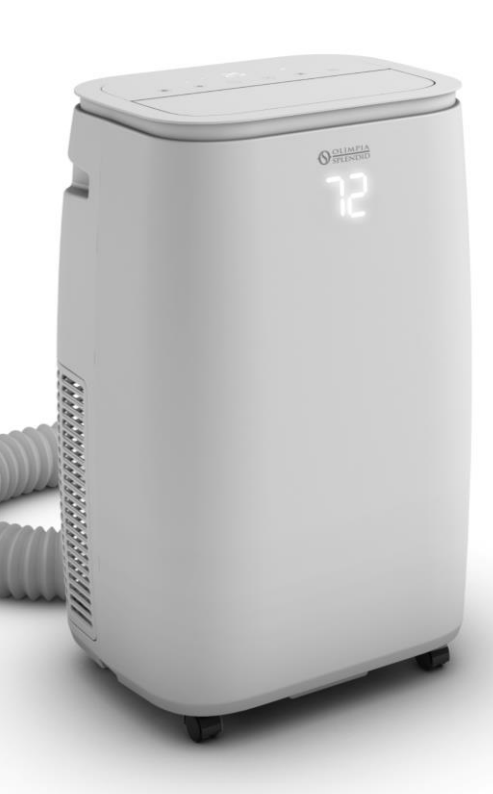

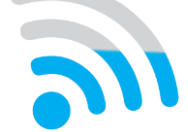

**Wi-Fi Setup Quick Start Guide**

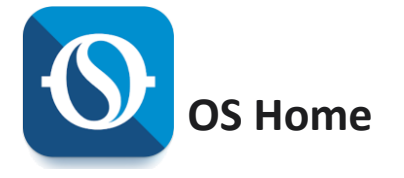

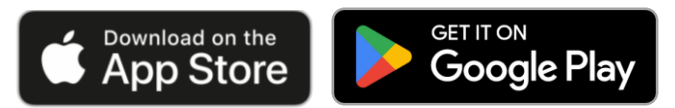

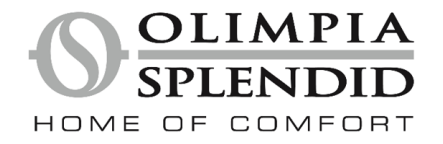

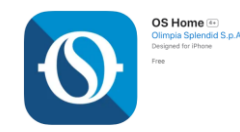

- 1. Tap the  $\mathbf{A}_i$  icon on your Apple device.
- 2. Type OS Home in the search window and search for the app.
- 3. Tap INSTALL button. If asked, enter your Apple iTunes® password, and then tap OK to proceed.
- 4. When the app is finished installing, an OPEN button is displayed on the screen.

If you are ready to begin registration, tap OPEN to launch the app.

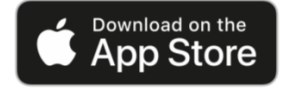

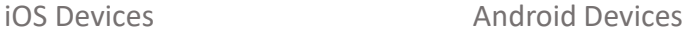

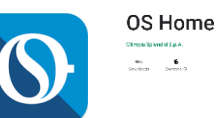

- 1. Tap the  $\triangleright$  Google Play icon on Android device.
- 2. Type OS Home in the search window and search for the app.
- 3. Tap the INSTALL button.
- 4. Tap the ACCEPT button on the App permissions screen.
- 5. When the app is finished installing, an OPEN button is displayed on the screen.

If you are ready to begin registration, tap OPEN and the app will start.

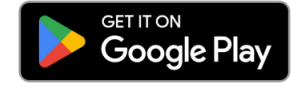

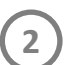

## **1 Install OS Home App for iOS or Android 2 Register an account with OS Home App**

Make sure your mobile phone or tablet is connected to the internet before proceeding with user registration.

### **Open OS Home App**

- 1. Click on "*Sign Up*". (Fig. 1)
- 2. Enter your E-mail, check "I Agree" box, then click on "*Get Verification Code*".
	- *If the email with the code does not arrive, check your "Spam" folder in your mailbox.*
- 3. Enter the verification code sent to the email you previously used to register. If email still hasn't arrived, click on "**Didn't get a code?**" to resend. (Fig. 2)
- 4. Set your desired password, click "Done".

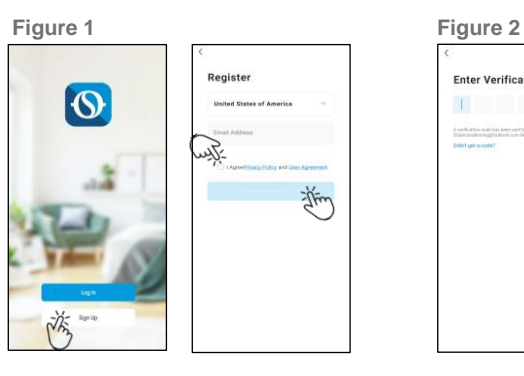

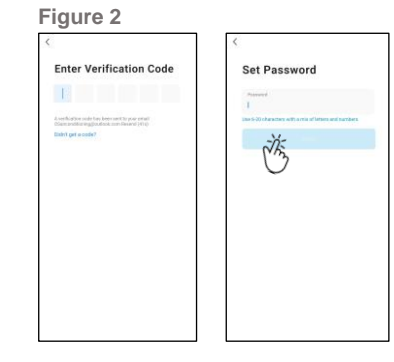

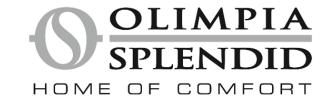

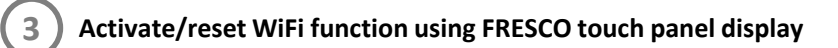

Connect the power cord of the appliance to the power socket; then turn on WiFi function for network configuration.

**Activate** or **reset** the WiFi function by pressing & holding Fan/Wifi Mode (SW6) button for approximately **5 seconds** until the LED (S10) starts to blink. (User's Manual sec. 3.12)

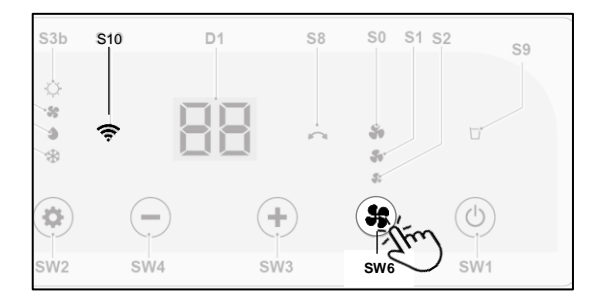

Follow step-by-step directions on the **OS Home App** to connect to FRESCO for network setup.

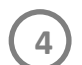

### **4 Connecting FRESCO to your network using OS Home App**

Make sure your mobile device is connected to the **same Wi-Fi network** you want to use to connect the **FRESCO** portable AC.

*Please connect using 2.4GHz network. To set router to 2.4GHz, please click on "Common router setting method" in the following step to select network and provide password.* 

1. "**Log-in**" to the OS Home app using previously setup email and password, then agree to Privacy Policy and User's Agreement. (Fig. 3)

- 2. Choose device to add in OS Home App
	- 1) Click on "**Add Device**" or "**+**" in the top right-hand corner. (Fig. 4)
	- 2) Select "**Dolceclima Fresco**". (Fig. 5)

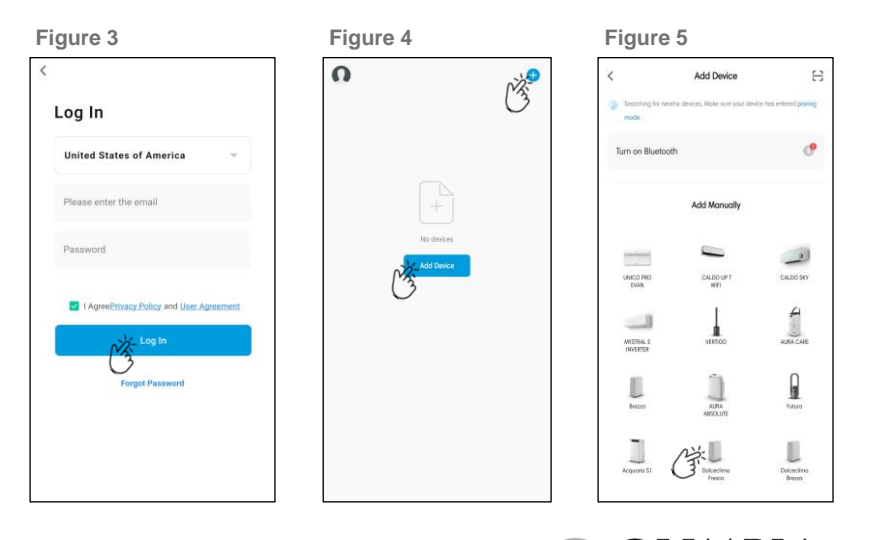

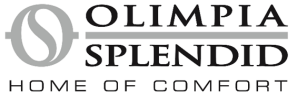

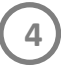

# **4 Connecting FRESCO to your network using OS Home App**

3. Confirm network and enter network password then "**Next**". (Fig. 6)

4. Confirm that Wifi indicator  $\widehat{\mathcal{F}}$  (S10) on the Fresco touch panel is on and blinking rapidly.

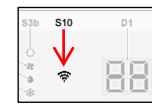

- If resetting is necessary, refer to step (3) on previous page to *perform a reset for the FRESCO.*
- 5. Click on "**Confirm indicator rapidly blink**", then click "**Next**". (Fig. 7)
- 6. OS Home connects & configures Fresco Wifi air conditioner. (Fig. 8)
	- *When the FRESCO is connected to the WiFi network, the Wifi indicator (S10) stops blinking and remains switched ON steadily on the display.*
	- *Fresco will be listed in OS Home app under "All Devices"*

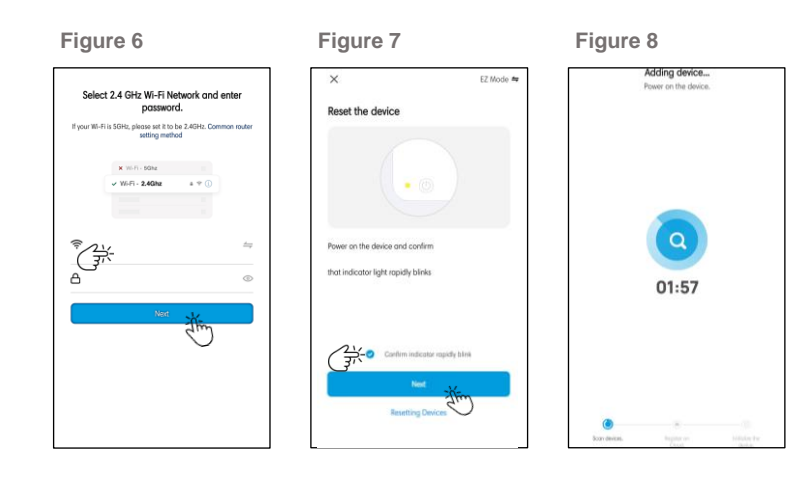

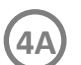

### **4A Connecting FRESCO using OS Home App – Alternate Method**

If unable to add FRESCO to OS Home App, follow directions below to connect using "**AP Mode**" option.

**Do not** cycle power by unplugging power cord from outlet.

1. Reset Wifi indicator  $\widehat{\mathcal{F}}$  (S10) to **blink slowly** by pressing & holding Fan/Wifi Mode (SW6) button for approximately 5 seconds.

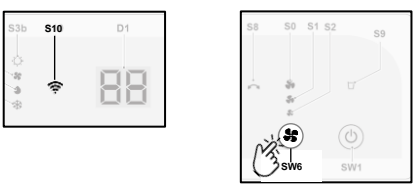

- 2. Switch to "**AP Mode**" by tapping upper right corner. (Fig. 9)
- 3. Click on "**Confirm indicator slowly blink**", then click "**Next**" (Fig. 10)

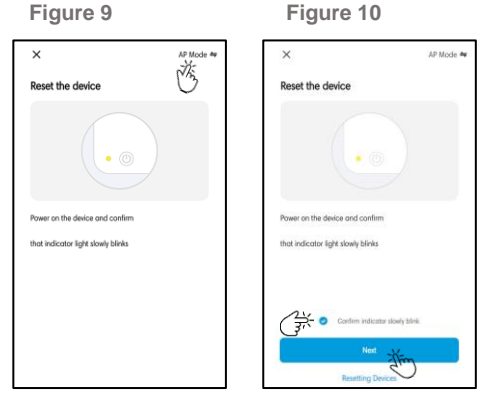

OLIMPIA HOME OF COMFORT

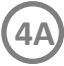

- 4. Click "**Go to Connect**" to be directed to mobile device's Wifi settings. (Fig. 11)
- 5. Select FRESCO network name "Smartlife-XXXX" in mobile device Wifi settings.
- 6. Select "**Connect only this time**" if prompted (*Android only*). (Fig. 12)

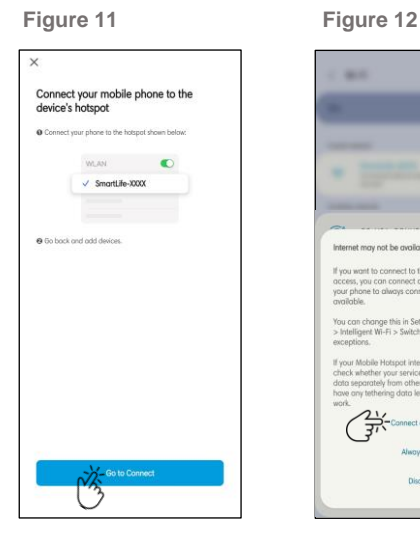

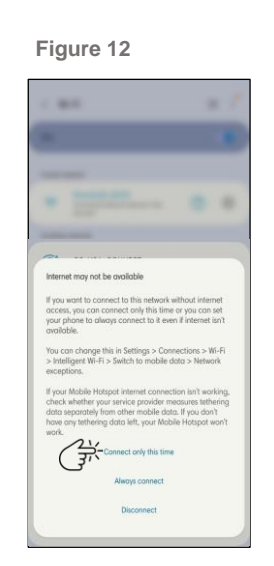

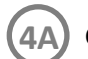

### **4A Connecting FRESCO using OS Home App – Alternate Method 4A Connecting FRESCO using OS Home App – Alternate Method**

- 7. Return to OS Home App to finish setup;
	- *When the FRESCO is connected to the WiFi network, the Wifi function LED (S10) stops blinking and remains switched ON steadily on the display.*

Wi-Fi

#### **For iOS Device** 12:19 Click back to "**< OS Home**". **OS Home** $\zeta$  Settings Wi-Fi

#### **For Android Device**

- 1) Click "**< Wi-Fi**" back button, then
- 2) Click "**< Connections**" back button, then
- 3) From open app screen select "**OS Home App**".

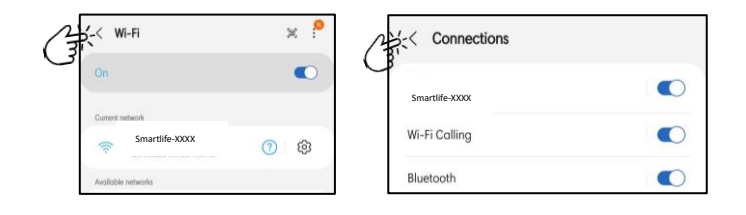

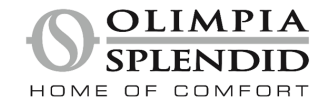

 $-115GE$ 

C